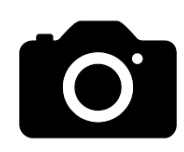

## **Turn ON in SETTINGS - (Scroll to Camera in Settings)**

- Use Volume Up for Burst (more on Burst mode below)
- Scan QR codes
- Grid (great for photography Rule of Thirds)
- Level (A yellow line will appear when your camera is level to take a photo)

# **Turn OFF in SETTINGS - (Scroll to Camera in Settings)**

- Mirror Front Camera (photos will not show printed information backwards)
- View Outside the Frame (photo will not bleed into the upper and lower margins)

## **More Settings to Choose From:**

- Photographic Styles: Select a preset for a Photographic Style
- Main Camera: Allow Additional Lenses and choose Default lens

# **Default Settings to Keep ON**

- Portraits in Photo Mode:
- Prioritize Fast Shooting:
- Lens Correction:
- Macro Control

## **Open Your Camera (5 ways):**

- 1. Swipe left on the Lock Screen
- 2. Also on the Lock Screen click on the Camera icon (Lower right-hand side of screen)
- 3. Use the camera icon on your Home screen to open the camera (easier to find if placed on the Dock)
- 4. From Control Center click on the Camera App (Control Center is accessed with a hold and diagonal swipe from the upper right-hand corner of the Home Screen.)
- 5. Ask Siri to open the camera

## **Take a Photo (5 ways)**

- 1. Click on the shutter in the open Camera app
- 2. Press either the up or down volume buttons when the Camera app is open
- 3. If you have an Apple Watch, click on the Camera app.
- 4. Use a bluetooth shutter remote control
- 5. Have Siri Take a Photo for You:
	- Launch the **Shortcuts** app on your iPhone.
	- Tap **Gallery** and search for **Say Cheese**.
	- Now, tap the **Add Shortcut** button.
	- When you use the shortcut for the first time, you'll need to provide Siri access to Camera and Photos.
	- You can now say *Hey Siri, Say Cheese*, and it'll launch the camera app and take a picture for you.

## **Camera Features:**

## **• Burst Photos (Great for action shots)**

- 1) If turned on in Camera settings, hold the up Volume button as long as you want the action photographed
- 2) To view the Burst photos go to the Photos app and click on Albums. Scroll to Bursts and click on. Choose the Burst photo out the Bursts album and click on. Click on Select at the bottom on the screen to view all of the burst photos and choose which photos you would like to save.

## **• Time-Lapse**

To take best time-lapse photos use a tripod or prop your phone, have a full battery or plug in, and turn off notifications to keep phone steady.

#### **• Slo-Mo**

Slows down and smooths your video

#### • **Cinematic**

Apply a depth-of-field effect to your videos (on iPhone 13 and newer)

#### **• Video**

Record video clicking the red shutter or clicking either Volume button while in the Video option.

**Take Photos While Taking a Video**: While taking a video to the right of the red video shutter is a white photo shutter. Click the white shutter to take photos as you continue to take a video.

**Photo to Video**: Touch and hold the white shutter to change to video (it turns red). To keep recording drag right to the locked position.

**Action Mode:** Captures smooth video when you are part of the action. In Video mode, click on the Action button (upper left-hand corner).

#### **• Photo**

More details below in Photo Features

#### **• Portrait**

Blurs background and sharpens face. Choose between Natural Light, Studio Light, Contour Light, Stage Light, Stage Light Mono, and High-Key Light Mono for different effects.

#### **• Panoramic View**

The panoramic view is a wide shot. It stitches together several images to form a panoramIc photo. Hold the shutter as you move the arrow across the line. Release when finished.

Pro Note: Take Panoramic Photos Vertically:

If you want to get a whole building or tall object into a photo, use the Pano option in your camera app. Hold the shutter and move the arrow **upwards.** Release the shutter when you have reached the top.

## **PHOTO FEATURES**

Above the viewing frame (from left to right), are located the Flash (which you can turn on or off), in addition is Live Photo.

Gently swipe up on photo screen or click on the down arrow to see more features)

- Flash choices Flash Auto, On, or Off
- Live Photo (takes a short 2 second video of your photo and allows you to capture the right moment)
- 4.3, Square, 16.9 for photo sizing
- +/- to change exposure
- Timer 3s or 10s (allows you to be in photo too)
- Three circles changes colorization of photo
- RAW a file format for uncompressed digital images that gives you the flexibility to do more with the photo
- Quickly adjust focus and exposure by tapping your screen

Editing your Photos **AFTER** taking the photo: The last photo you take can be accessed on the bottom left hand corner of your camera screen or go to PHOTOS app for complete library.

• In your PHOTOS app there is an  $(i)$  at the bottom of photo which indicates there is information  $\overline{\phantom{a}}$  regarding that photo

- All editing tools above can be used to enhance or photo such as saturation, cropping, straightening, etc.
- **Live Photo** (two second video of your photo) Instructions to create a Key Photo: On your Live photo tap Edit, tap LIVE icon, drag frame, tap Make Key Photo.

In addition: Once the Live Photo is taken click on the Live Photo dropdown (upper left-hand corner of the Live Photo) and you have options to keep it Live, Loop (continuous movement), Bounce (bounces back to the beginning), Long Exposure (blurs the action) and Live Off.

## • **Crop a Photo Easier:**

Go to Photos and click on a photo. Spread the photo in or out with your thumb and finger and a CROP message will appear in the upper righthand corner. Click on. Choose the ratio of the crop by clicking on the three intersected boxes on the top of the screen. At the bottom of the screen you see your choices of Freeform, Square, Wallpaper, etc.

## **• Search Your Photos for an Item or Sound in a Video**

**•** Go to your Photos library and type in the Search bar (lower right-hand corner) an item such as "bow tie" and all of the photos you have ever taken with a bow tie will appear. Type in a sound you would like to find in one of your videos. Once again go to Search and type in a sound such as clapping, laughing, or cheering. All videos that have that sound will appear.

## **Delete Duplicate Photos**

Go to ALBUMS at the bottom of the Photos app. Scroll down to Utilities and click on DUPLICATES (will only be there if there are duplicate photos in your library). Merge duplicate photos.

## **Duplicate a Photo**

Choose a photo in the Photos app. Click on the circle with three dots on the upper right-hand corner of the screen. Choose Duplicate and the duplicate photo will be the last one in your photo library.

#### **Erasing the Background of a Photo**

Go to Photos and click on one you took. Press and hold the image until a white glow appears around it. Click Copy or Share and insert in a message or document.

#### **Turn Your Camera Up Side Down**

Go low and shoot up. It's a whole different perspective.

## **FUN APPS YOU MAY CONSIDER PURCHASING:**

- Juxtaposer Easily place an image into another photo
- Mobile Monet turn any photo into a piece of art or leave black and white for coloring
- TouchRetouch Removes any unwanted lines, objects, etc. out of photo.
- Photomyne: Take photo of album page, app separates each photo allowing you to title, enhance, sort and share.